# **Shred Agent Introduction**

**With the wider use of encryption systems, an attacker wishing to gain access to sensitive data is forced to look elsewhere for information. One way to attack is the recovery of supposedly erased data from hard disk or random-access memory.**

Shred Agent is designed to protect your privacy. When you delete files in Windows it is possible to undelete or recover

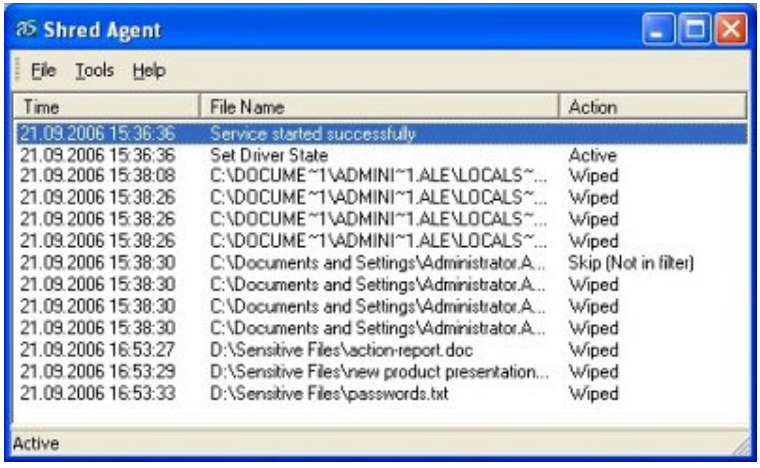

them using different file recovery utilities. If you want to make sure that the file you delete cannot be restored by any means, Shred Agent is the right tool for you.

To make sure nobody else has access to your private files, you might use some encryption software. But encryption is useless if the original plaintext can be recovered. Wiping is the process of writing some information directly into the space where the old file was located.

Shred Agent works on hardware level, thus wiping the files completely, eliminating the possibility of ever recovering them. What makes it different from most file wiping utilities currently available on the market is the capability to control the wiping of files in the background. For example you can configure the corresponding filters to wipe temporary file created by office programs.

If Shred Agent is installed on a server and a remote user is trying to delete a file from the "Include" list, Shred Agent will wipe the file via network.

Shred Agent can be customized to suit just your needs. Configure filters to wipe only the files with certain extensions or belonging to a specific directory. Make sure Shred Agent is launched every time you switch on your computer. Record all the information about the files being wiped to a log file.

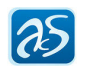

# **Working Modes**

Shred Agent has two working modes: active and passive.

## Active Mode

When the software is in active mode, the files are automatically wiped depending on certain criteria. To switch on Active Mode, select **File>Start Driver**.

### Passive Mode

When the software is in passive mode, it does not affect the files being deleted. To switch on Passive Mode, select **File>Stop Driver**.

To minimize Shred Agent, select **File>Hide.** The program will be iconified in the system tray. If you right-click on its icon, a context menu will appear with the following options:

- **Show -** show the Shred Agent interface.
- **Start/Stop driver -** switch active/passive mode.
- **Hide -** minimize to tray.
- **Options -** show the Shred Agent option menu.
- **Contents -** show the Shred Agent help file.
- **About -** show the Shred Agent program information.
- **Exit -** exit the software.

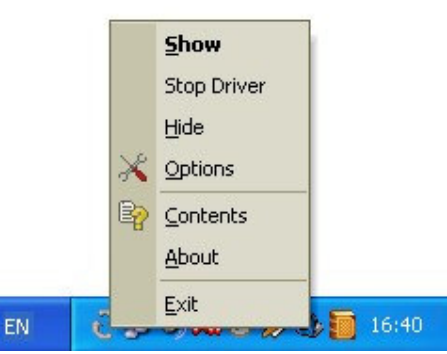

### Wiping Files

To wipe files completely you need to perform the following steps:

1. Make sure that Shred Agent is running and the Active mode is switched on. Read the Working Modes section for more information.

2. Delete the necessary files.

3. Shred Agent will do the rest of the work for you. Read the Introduction section for more information about the Shred Agent functionality.

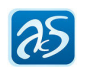

## Log options

Select the 'Save to log' check box to save the information about the deleted files to a text file. The information includes:

- the deletion time;
- the full path to the deleted files;
- total size of the deleted files.

To define where the log file will be stored click the 'Change file' icon to the right from the 'Log File Name' text box, enter the file name and select a folder to store it.

Select the 'Rewrite log' check box to delete all the information from the old log file.

#### Other options

Select the 'Show hint for icon in tray' check box to display a tooltip when a user moves the mouse over the Shred Agent in tray. The tooltip includes the following information:

- the number of wiped files;
- the number of files not wiped;
- total size of the wiped files.

Select the 'Start with Windows' check box to include Shred Agent into Windows start up. The program will be launched automatically each time you switch on your computer.

#### Saving configuration

To save the current settings to a .cfg file click on the 'Save configuration' icon at the bottom left, enter the configuration file name and select its storage place.

To load pre-saved settings click on the 'Load configuration' icon at the bottom left, select an existing .cfg file and click 'Open'. The settings will be loaded.

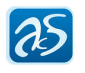

## File priority lists

In the 'Filters' tab you can set the lists of files and folders you want to always be wiped or never be wiped. The files in the 'Include' list will always be wiped. The files in the 'Exclude' list will never be wiped.

It would be a good idea to put the files that contain sensitive or security information into the 'Include' list to make sure they are completely deleted. It would also be sensible to put the important files which you would not want to lose into the 'Exclude' list.

Creating, editing and deleting the filters is identical for both tabs.

Adding filters

1. Click **'Add'** on the right. The 'Add filter' dialog opens.

2. To enter the path to the folder you want to create a filter for click on the 'Change folder' icon on the right and browse for the necessary folder. You can also enter the path manually. Use asterisk as a wildcard to denote any number of symbols.

3. Enter a file mask. Use asterisk as a wildcard to denote any number of symbols. For example, enter '\*.doc' to denote all .doc files.

4. Select the 'Include Subdirectories'

check box to include the nested folders (if any) into the filter.

5. Click 'OK' to save the filter or 'Cancel' to discard.

## Editing filters

Select an existing filter in the list and click on the 'Edit' button on the right. Enter the necessary settings and click 'OK'.

## Deleting filters

Select an existing filter in the list and click on the 'Delete' button on the right.

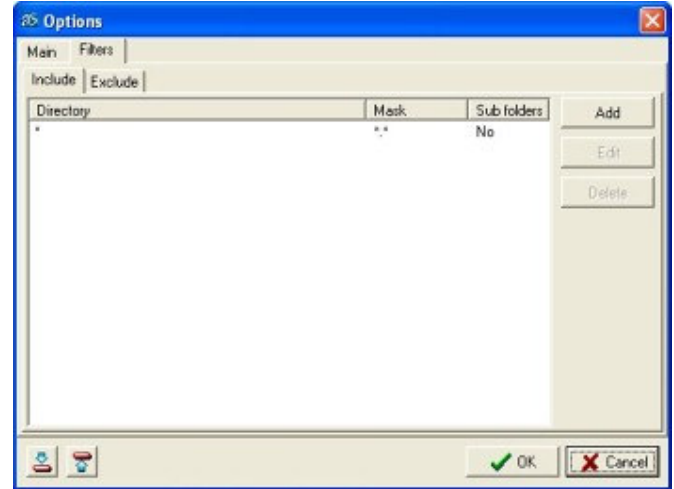

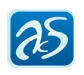